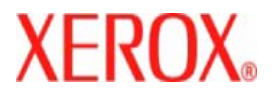

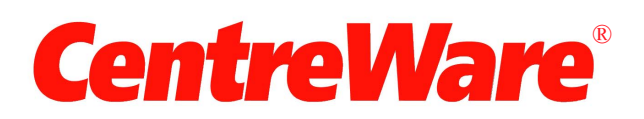

# **Handleiding printerdrivers**

Voor Macintosh Versie 7.0 Samengesteld door: Xerox Corporation Global Knowledge and Language Services 800 Phillips Road, Bldg. 0845-17S Webster, New York 14580-9791 Verenigde Staten

Vertaald door: Xerox GKLS European Operations Bessemer Road Welwyn Garden City Hertfordshire AL7 1BU Verenigd Koninkrijk

Copyright © 2006-2007 Xerox Corporation. Alle rechten voorbehouden.

 $XEROX^{\circledR}$ , CentreWare<sup>®</sup>, WorkCentre<sup>®</sup> en de productnamen en -nummers die in deze publicatie worden genoemd, zijn handelsmerken van XEROX CORPORATION.

Andere productnamen en afbeeldingen in deze handleiding zijn handelsmerken of gedeponeerde handelsmerken van hun respectievelijke bedrijven; deze worden hierbij erkend.

Documentversie: 1.2 / juni 2007

# **Inhoudsopgave**

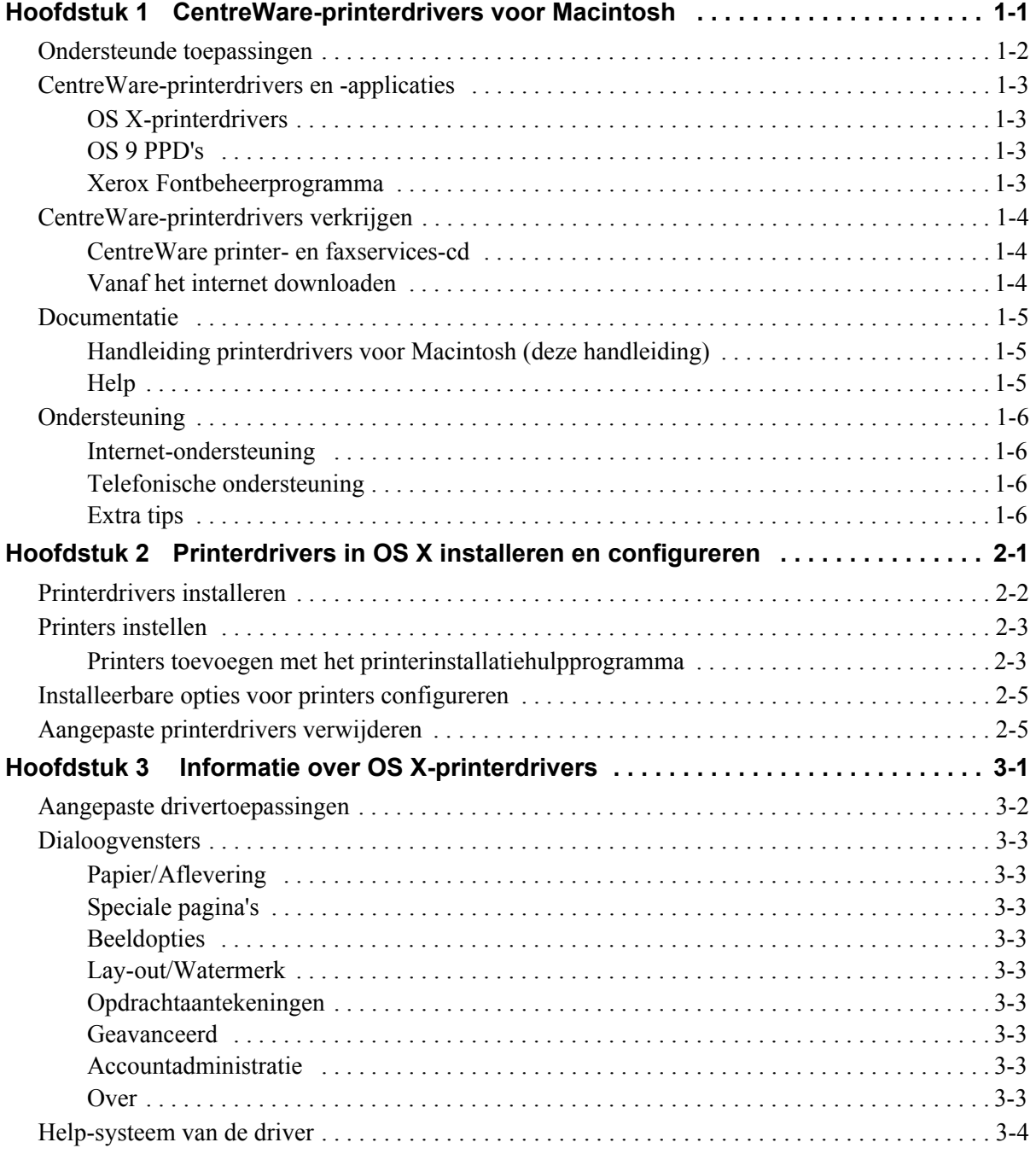

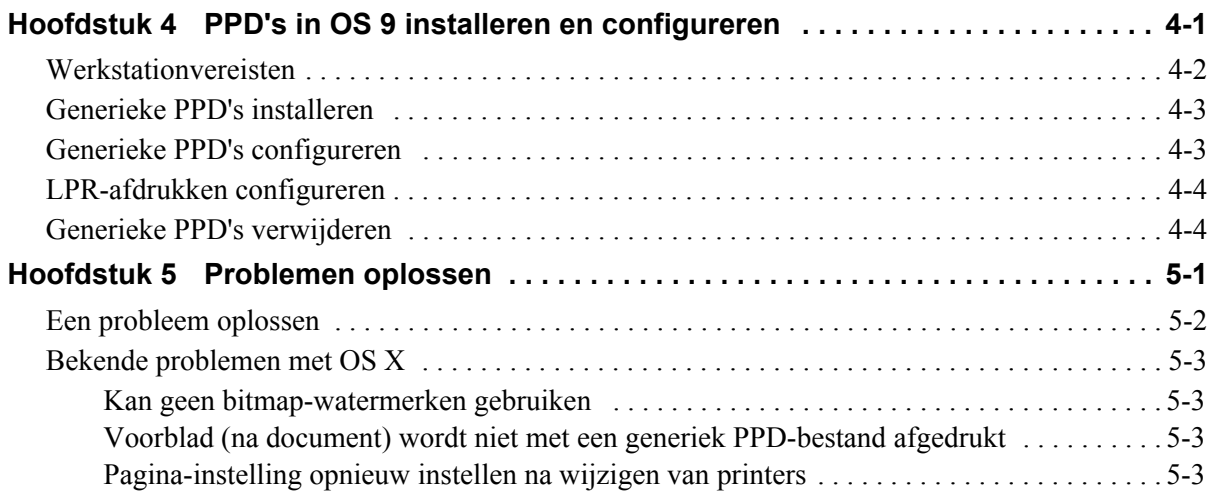

# **Hoofdstuk 1**

# CentreWare-printerdrivers voor Macintosh

<span id="page-4-0"></span>CentreWare is software waarmee u vanaf uw bureaublad al uw Xerox-systemen kunt bedienen. Met deze interactieve drivers wordt afdrukken en faxen vanaf de Macintosh eenvoudig. Afdrukopties zijn gemakkelijk te vinden, selecteren en gebruiken.

Deze handleiding introduceert de CentreWare-printerdrivers en helpt u om het Xerox-systeem voor gebruik te installeren en in te stellen. Wanneer het systeem eenmaal is geïnstalleerd, kunt u de talrijke en robuuste afdrukopties van het Xerox-systeem gaan gebruiken.

## <span id="page-5-0"></span>**Ondersteunde toepassingen**

CentreWare versie 7.0 biedt ondersteuning voor Xerox WorkCentre-printers. De volgende lijst markeert de nieuwste toepassingen voor deze Xerox-systemen:

- <span id="page-5-1"></span>■ PostScript- en PCL-drivers voor de volgende modellen:
	- WorkCentre 5632
	- WorkCentre 5638
	- $\blacksquare$  WorkCentre 5645
	- $\blacksquare$  WorkCentre 5655
	- WorkCentre 5665
	- WorkCentre 5675
	- WorkCentre 5687
- Bijgewerkte gebruikersinterface en terminologie, ter bevordering van het gebruikersgemak voor Xerox-gebruikers
- Ondersteuning voor afwerkeenheid voor hoog volume en afwerkeenheid voor hoog volume met AVH-module
- Speciale papierinvoermodule een invoerlade voor grote hoeveelheden papier
- Extra mogelijkheden voor omslagen De volgende opties worden nu door de drivers ondersteund: Alleen vooromslag, Alleen achteromslag, Voor- en achteromslag, Blanco omslag, evenals alle ondersteunde papiersoorten, -kleuren en -formaten.
- Opdracht opslaan / Afdrukopdracht opslaan
- Afdrukken op tabbladen
- Nieuwe papiersoort Ruw papier
- Variabele perforatiecapaciteit voor  $2/3$  gaten en  $2/4$  gaten
- Nieten op vier plaatsen (Letter KKE, A4 LKE, Ledger KKE en A3 KKE)
- Afwerkopties bestaan uit nieten, perforeren, katern maken, katern vouwen, invoegingen na verwerking en staffelen. Deze opties variëren afhankelijk van de afwerkeenheid

## <span id="page-6-0"></span>**CentreWare-printerdrivers en -applicaties**

Printerdrivers voor Macintosh OS X, PPD's voor OS 9, het Xerox Fontbeheerprogramma en Macintoshprinterhulpprogramma zijn bij deze CentreWare-uitgave beschikbaar.

Sommige printerdrivers ondersteunen ook faxen. Ingebouwde faxmogelijkheden verschillen per Xeroxsysteem. Niet alle Xerox-printers ondersteunen zowel netwerkafdrukken als LAN-faxen die via het bureaublad worden verzonden. Controleer de bij uw product meegeleverde documentatie voor meer informatie.

### <span id="page-6-5"></span><span id="page-6-1"></span>**OS X-printerdrivers**

Er zijn aangepaste printerdrivers voor OS X (10.3 en hoger) beschikbaar. De printerdrivers bestaan uit een schijfkopiebestand (.dmg) dat de volgende componenten bevat:

- Aangepaste PostScript-printerbeschrijvingsbestanden (PPD's)
- $\blacksquare$  Filters
- Plug-ins (Printer Dialog Extensions/PDE's)

### <span id="page-6-6"></span><span id="page-6-2"></span>**OS 9 PPD's**

Er zijn in deze uitgave geen aangepaste printerdrivers voor OS 9 (en eerdere versies) beschikbaar. Er zijn generieke printerbeschrijvingsbestanden (PPD's) voor 8.6 - 9.x die met Adobe PostScript 8.x- en Apple LaserWriter 8.x-printerdrivers kunnen worden gebruikt.

### <span id="page-6-4"></span><span id="page-6-3"></span>**Xerox Fontbeheerprogramma**

Het Xerox Fontbeheerprogramma is een programma waarmee u font- en printerlijsten kunt beheren. Via dit hulpprogramma kunt u fonts bekijken, afdrukken, naar printers downloaden of gedownloade (nietresidente) fonts naar een bestand exporteren. Printers kunnen worden toegevoegd aan of verwijderd uit een printerlijst die wordt gebruikt voor het toevoegen en verwijderen van fonts van één of meer printers.

# <span id="page-7-0"></span>**CentreWare-printerdrivers verkrijgen**

### <span id="page-7-1"></span>**CentreWare printer- en faxservices-cd**

De .DMG-installatiebestanden (OS X) en generieke PPD's (OS 9) voor de printerdrivers van het Xeroxsysteem zijn in de Mac-map op de CentreWare Printer en faxservices-cd te vinden.

### <span id="page-7-2"></span>**Vanaf het internet downloaden**

CentreWare-printerdrivers kunnen vanaf de Xerox-website ([www.Xerox.com](http://www.xerox.com)) worden gedownload. Klik op **Support & Drivers** op de Xerox-homepage. Volg de instructies op de webpagina om de juiste driver voor uw Xerox-systeem te vinden.

### <span id="page-8-3"></span><span id="page-8-0"></span>**Documentatie**

De CentreWare-printerdrivers bevatten de volgende documentatie, zodat u snel en gemakkelijk aan de slag kunt.

### <span id="page-8-1"></span>**Handleiding printerdrivers voor Macintosh (deze handleiding)**

Deze handleiding is bedoeld voor beheerders die verantwoordelijk zijn voor het installeren en configureren van de printerdrivers. De handleiding is in PDF-indeling beschikbaar op de *CentreWare Printer- en faxservices-cd*.

### <span id="page-8-4"></span><span id="page-8-2"></span>**Help**

OS X beschikt over een uitgebreid Help-systeem dat kan worden geopend door op de <sup>1</sup> Help-knop in de dialoogvensters van de CentreWare-printerdriver te klikken of door in het Macintosh-menu Help de optie **Help** te kiezen. Er zijn beschrijvingen van toepassingen, stapsgewijze procedures, Xeroxsysteeminformatie en ondersteuningsinformatie in het helpsysteem opgenomen.

# <span id="page-9-0"></span>**Ondersteuning**

Ondersteuning voor uw CentreWare-printerdrivers is online en telefonisch beschikbaar.

### <span id="page-9-6"></span><span id="page-9-1"></span>**Internet-ondersteuning**

Op de Xerox-website ([www.Xerox.com](http://www.xerox.com)) vindt u informatie over producten, productoverzichten, updates en koppelingen naar specifieke productsites. Printerdrivers en PPD's kunnen ook via het gedeelte **Support & Drivers** worden gedownload.

### <span id="page-9-4"></span><span id="page-9-2"></span>**Telefonische ondersteuning**

U kunt voor extra hulp het Xerox Welcome Centre bellen om met een technisch productmedewerker te spreken. In onderstaande ruimte kunt u het serienummer van uw Xerox-systeem noteren, zodat u dit bij de hand heeft wanneer u belt.

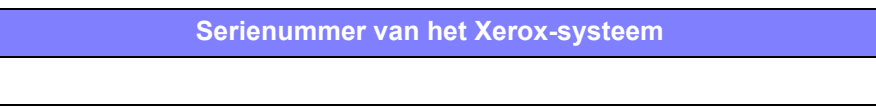

De telefoonnummers van de Xerox Welcome Centres staan in de volgende tabel. Indien het telefoonnummer van het Welcome Centre voor uw land niet wordt vermeld, krijgt u dit wanneer het Xerox-systeem wordt geïnstalleerd. Noteer voor toekomstig gebruik het telefoonnummer in de daarvoor bestemde ruimte hieronder.

<span id="page-9-7"></span>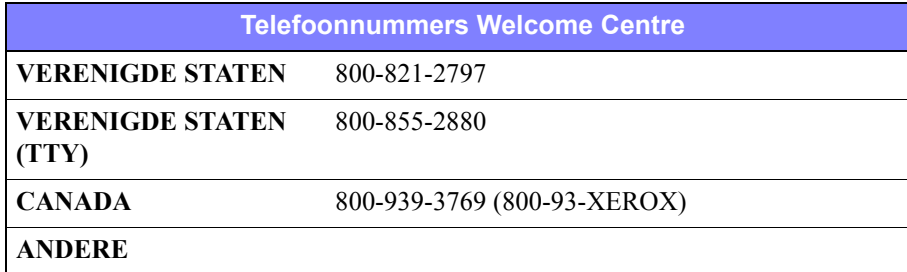

### <span id="page-9-5"></span><span id="page-9-3"></span>**Extra tips**

Extra tips en technische informatie over printerdrivers zijn via de Xerox-website verkrijgbaar. Klik op **Support & Drivers**, zoek uw product en klik op de koppeling **Documentatie**. De documenten in dit gedeelte bevatten informatie over specifieke zaken waarvoor speciale procedures nodig zijn of extra opmerkingen die betrekking hebben op de bediening en configuratie van uw Xerox-systeem.

# **Hoofdstuk 2**

# <span id="page-10-1"></span><span id="page-10-0"></span>Printerdrivers in OS X installeren en configureren

De *CentreWare Printer- en faxservices-cd* bevat schijfkopiebestanden (.dmg) die het afdrukken naar Xerox-systemen vanaf een Macintosh-werkstation met OS X versies 10.3 en hoger ondersteunen.

In dit hoofdstuk wordt uitgelegd hoe u de voor een Xerox-systeem aangepaste Macintosh-printerdrivers kunt installeren en instellen.

#### *Dit hoofdstuk omvat:*

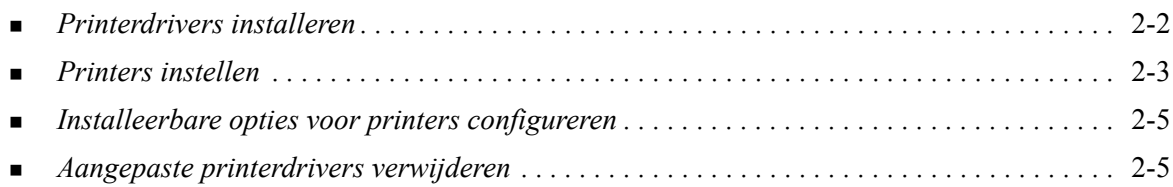

# <span id="page-11-1"></span><span id="page-11-0"></span>**Printerdrivers installeren**

Aangepaste printerdrivers voor OS X bevatten de volgende elementen:

**PPD -** Een PPD-bestand (PostScript Printer Description) is een leesbaar tekstbestand waarmee speciale toepassingen op een uniforme wijze voor PostScript-printerdrivers worden gespecificeerd.

**PDE - Er** wordt een PPE-bestand (Printer Dialog Extension) gebruikt voor printers die niet door de standaard Macintosh-interface worden ondersteund.

**Filters - Dit** zijn filters of converters waarmee de indeling van de ingevoerde gegevens wordt omgezet in een indeling die door de printer kan worden verwerkt.

Printerdrivers voor OS X combineren deze elementen in één schijfkopiebestand (.dmg) dat pakketbestanden (.mpkg) bevat. Er wordt een door Xerox geleverd installatieprogramma gebruikt voor het installeren van de printerdriverelementen.

**OPMERKING:** Er zijn voor het installeren van printerdrivers op een Macintosh waarop OS X draait beheerdersrechten met toegang tot de hoofddirectory nodig.

### **Zo kunt u printerdrivers in OS X installeren:**

- 1 Verwijder, indien van toepassing, de vorige versies van de printerdrivers die u gaat installeren. Raadpleeg *[Aangepaste printerdrivers verwijderen](#page-14-1)* op pagina 2-5 voor de procedure.
- 2 Ga op de *CentreWare Printer- en faxservices-cd* naar het .dmg-bestand (schijfkopiebestand) voor de printerdriver. De drivers bevinden zich in */Mac/OSX\_Custom/Custom\_<nummer printermodel>\_Xv10.x*.
- 3 Dubbelklik op het pictogram van het .dmg-bestand. Er wordt een virtuele kopie van de schijf op het bureaublad gemaakt, die automatisch in een .pkg-bestand (installatiebestand) wordt geopend. Dit bestand installeert het PPD-bestand, de filters en de plug-ins voor de printer die u wilt installeren en configureren.
- 4 Dubbelklik op het .pkg-pictogram en volg de instructies in het installatieprogramma. Klik bij de prompts op **Ga door** om verder te gaan met de installatie. Klik op **Installeer** of **Werk bij**, wanneer u wordt gevraagd de driver te installeren.

Mogelijk wordt u gevraagd u te identificeren voordat u de driver kunt installeren.

5 De bestanden voor de printerdriver worden naar de volgende mappen op de schijf gekopieerd:

*/Bibliotheek/Printers/Xerox/Filter*

*/Bibliotheek/Printers/Xerox/PDE's*

*/Bibliotheek/Printers/PPD's/Inhoud/Bronnen/<taal>.lproj*

Na de installatie kan de printerdriver met het printerinstallatiehulpprogramma van Macintosh worden geconfigureerd.

6 Sluit alle open vensters.

# <span id="page-12-2"></span><span id="page-12-0"></span>**Printers instellen**

Bij het instellen van een printer wordt een printer toegevoegd, verbinding gemaakt tussen een werkstation en de printer, een printerdriver of PPD-bestand toegewezen, en worden de installeerbare opties voor de printer geconfigureerd. Gebruik het printerinstallatiehulpprogramma van Macintosh om deze taken voor uw Xerox-systeem uit te voeren.

OS X (10.3 en hoger) ondersteunt de volgende protocollen:

- **AppleTalk**
- **Bluetooth**
- **IP-afdrukken**
- **Den Directory**
- **Rendezvous**
- $\blacksquare$  USB
- Afdrukken in Windows (Windows-afdrukwachtrij)

### <span id="page-12-3"></span><span id="page-12-1"></span>**Printers toevoegen met het printerinstallatiehulpprogramma**

#### **Zo kunt u een printer in OS X toevoegen:**

- 1 Open het printerinstallatiehulpprogramma.
- 2 Klik op **Printers** > Voeg printer toe of klik op het pictogram  $\bullet$  Voeg toe.
- 3 Kies een protocol uit het bovenste pop-upmenu.
- 4 Maak de andere benodigde selecties voor dit protocol. (Kies bijvoorbeeld AppleTalk en dan een AppleTalk-zone.) Wanneer dit is gebeurd, verschijnt er een lijst met beschikbare printers.
- 5 Selecteer het Xerox-systeem dat u wilt configureren.
- 6 Kies *Automatische selectie* in het pop-upmenu **Printermodel**.

**OPMERKING:** Als u geen driver kunt vinden met **Automatische selectie**, klikt u op **Xerox** en selecteert u een Xerox-systeemmodel.

- 7 Klik op **Voeg toe**.
- 8 Configureer de installeerbare opties voor het Xerox-systeem. Raadpleeg *[Installeerbare opties voor](#page-14-0)  [printers configureren](#page-14-0)* op pagina 2-5 voor de procedure.
- 9 Open een document in een applicatie en druk het af om te testen of de printer correct werkt.

### **Zo kunt u een printer in OS X 10.4 toevoegen:**

- 1 Ga naar de <vaste schijf> en open > Programma's > Hulpprogramma's en dubbelklik op het **printersinstallatiehulpprogramma**.
- 2 Klik op **Printers** > Voeg printer toe of klik op het pictogram  $\mathbf{F}$  Voeg toe.
- 3 Kies een **Protocol** in het bovenste pop-upmenu.
- 4 Maak de andere benodigde selecties voor dit protocol.
- 5 Typ het IP-adres van de printer.
- 6 Geef een naam op voor de printer en, indien gewenst, ook de locatie.
- 7 Ga naar Druk af met en selecteer de Xerox-driver die u wilt configureren.
- 8 Kies *Automatische selectie* in het pop-upmenu **Printermodel**.

**OPMERKING:** Als u geen driver kunt vinden met **Automatische selectie**, moet u **Xerox > Xerox WorkCentre 7328/7335/7345** selecteren in het menu **Druk af met**.

- 9 Klik op **Voeg toe**. Het venster Installatiemogelijkheden verschijnt.
- 10 Selecteer de andere opties via de pop-upmenu's van het dialoogvenster, bijvoorbeeld de papierlade, de uitvoeropties, de perforator en de LAN-faxopties.
- 11 Klik op **Ga door**.
- 12 Open een document in een applicatie en druk het af om te testen of de printer en de printerdriver correct werken.

### <span id="page-14-2"></span><span id="page-14-0"></span>**Installeerbare opties voor printers configureren**

Afhankelijk van het Xerox-systeem kunnen er nog andere configureerbare opties zijn, zoals een afwerkeenheid of perforator.

### **Zo kunt u installeerbare opties in OS X configureren:**

- 1 Open het printerinstallatiehulpprogramma.
- 2 Kies het Xerox-systeem dat moet worden geconfigureerd.
- **3** Klik op het pictogram **O** Toon info.
- 4 Kies **Installatiemogelijkheden** in het pop-upmenu.
- 5 Kies andere opties in het dialoogvenster, zoals opties voor de afwerkeenheid en opvangbak in het keuzemenu.
- 6 Als u klaar bent, klikt u op **Pas wijzigingen toe** en sluit u het printerinstallatiehulpprogramma.

### <span id="page-14-3"></span><span id="page-14-1"></span>**Aangepaste printerdrivers verwijderen**

U kunt OS X-drivers verwijderen door de bestanden handmatig van het werkstation te verwijderen. Verwijder bestaande printerdrivers altijd voordat u nieuwe/bijgewerkte versies installeert.

#### **Zo kunt u Xerox-printerdrivers in OS X verwijderen:**

- 1 Open het printerinstallatiehulpprogramma. De lijst met printers verschijnt.
- 2 Selecteer het Xerox-systeem dat u wilt verwijderen en klik op het pictogram **Verwijder**.
- 3 Sluit het printerinstallatiehulpprogramma af.
- 4 Ga naar map /*Bibliotheek/Printers/Xerox/PDE's* op de harde schijf van de Macintosh en verwijder de plug-in-bestanden (.plugin) die samenhangen met het Xerox-systeem dat wordt verwijderd.

**OPMERKING:** Plug-ins voor Xerox-printers hebben bestandsnamen zoals *WorkCentre<modelnummer>.plugin* en *XeroxWatermark.plugin*. Als u niet alle Xerox-printers verwijdert, let er dan op dat u geen plug-ins verwijdert die een actieve printer nodig hebben.

5 Sluit alle geopende vensters en maak de prullenmand leeg.

# **Hoofdstuk 3**

# <span id="page-16-1"></span>Informatie over OS X-printerdrivers

<span id="page-16-0"></span>De CentreWare Macintosh OS X-printerdrivers bevatten afdrukhulpprogramma's waarmee u tijd kunt besparen en uw productiviteit kunt verhogen. Deze drivers beschikken over vele opties, zodat u een document gemakkelijk kunt opmaken en afdrukken.

#### *Dit hoofdstuk omvat:*

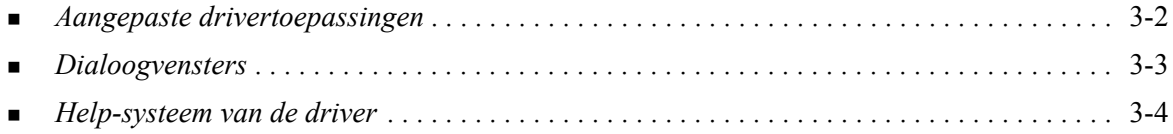

# <span id="page-17-0"></span>**Aangepaste drivertoepassingen**

Er zijn OS X-printerdrivertoepassingen in het vervolgkeuzemenu Xerox-toepassingen opgenomen. De toepassingen zijn in de volgende dialoogvensters te vinden: Papier/Aflevering, Speciale pagina's, Beeldopties, Lay-out, Watermerk en Geavanceerd.

**OPMERKING:** Sommige printerdrivertoepassingen worden alleen door specifieke printers en afwerkeenheden ondersteund en zijn niet op alle Xerox-systemen beschikbaar.

<span id="page-17-1"></span>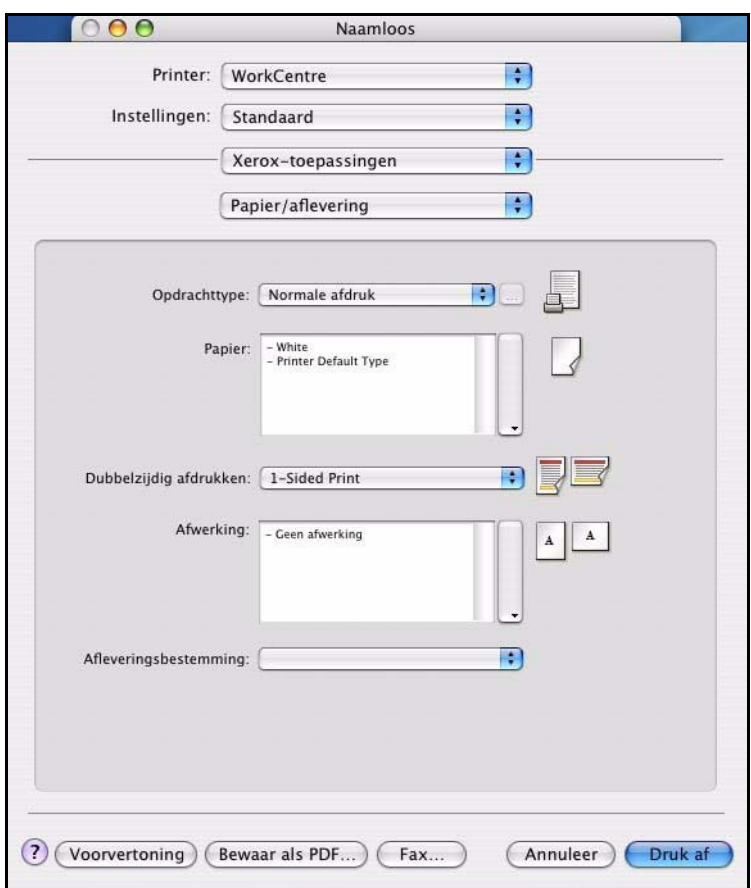

**Figuur 3-1: Dialoogvenster Printerdriver**

De toepassingen in de dialoogvensters zijn voor uw gemak zodanig gerangschikt dat de meest gebruikte opties direct beschikbaar zijn wanneer u de driver opent. Naast de belangrijkste toepassingen staan pictogrammen, zodat u deze snel kunt vinden.

### <span id="page-18-14"></span><span id="page-18-0"></span>**Dialoogvensters**

U kunt deze driverdialoogvensters via het afdrukvenster van uw applicatie openen. Wijzigingen in de instellingen zijn alleen van toepassing op het geopende document en de geopende applicatie, en de meeste zijn van tijdelijke aard.

### <span id="page-18-13"></span><span id="page-18-1"></span>**Papier/Aflevering**

Het dialoogvenster *Papier/Aflevering* bevat de meestgebruikte toepassingen. U kunt bijvoorbeeld kiezen voor 2-zijdig afdrukken, bepaalde papiersoorten of uw afdrukopdracht tot op een gespecificeerd tijdstip uitstellen. Het dialoogvenster Papier/Aflevering bevat ook afwerkopties. Afhankelijk van de afwerkeenheid die u heeft geïnstalleerd, kunnen dit opties voor stapels, katern maken, katern vouwen, vouwen, perforeren of invoeging na verwerking zijn.

### <span id="page-18-15"></span><span id="page-18-2"></span>**Speciale pagina's**

Het dialoogvenster *Speciale pagina's* bestaat uit toepassingen voor het toevoegen van omslagen, invoegingen en speciale pagina's aan uw document.

### <span id="page-18-10"></span><span id="page-18-3"></span>**Beeldopties**

De dialoogvensters voor *Beeldopties* bestaan uit functies die te maken hebben met beeldmanipulatie binnen de printerdriver.

### <span id="page-18-12"></span><span id="page-18-4"></span>**Lay-out/Watermerk**

Het dialoogvenster *Lay-out/Watermerk* bestaat uit functies voor de lay-out van pagina's en katernen en voor het maken en afdrukken van watermerken. Watermerk bewerken kan vanuit dit dialoogvenster worden geopend, zodat u de watermerken met tekst of afbeeldingen kunt maken en aanpassen.

### <span id="page-18-16"></span><span id="page-18-5"></span>**Opdrachtaantekeningen**

In het dialoogvenster *Opdrachtaantekeningen* kunt u informatie als opdrachtnaam, naam afzender, naam ontvanger, bericht voorblad, bericht bij start opdracht en/of aanvullende accountinformatie invoeren. Deze aantekeningen worden bij uw opdracht afgedrukt.

### <span id="page-18-11"></span><span id="page-18-6"></span>**Geavanceerd**

Het dialoogvenster *Geavanceerd* bevat opties die zelden worden gewijzigd, zoals voorblad en staffelen.

### <span id="page-18-9"></span><span id="page-18-7"></span>**Accountadministratie**

Het dialoogvenster *Accountadministratie* bevat de Xerox-standaardaccountadministratie of auditron en netwerkadministratie-opties. Dit dialoogvenster wordt geopend vanuit het pop-upmenu met toepassingen (hetzelfde pop-upmenu als *Xerox-toepassingen*) in het printerdrivervenster van uw applicatie.

### <span id="page-18-8"></span>**Over**

In het dialoogvenster *Over* wordt informatie over de printerdriver weergegeven, zoals het versienummer en de copyrightdatum.

## <span id="page-19-1"></span><span id="page-19-0"></span>**Help-systeem van de driver**

Het Help-systeem is de belangrijkste bron van informatie voor het gebruik van printerdrivers. Het Helpsysteem kan worden geopend door op de toets Help  $\Omega$  in het driverdialoogvenster te klikken.

Help bevat informatie over alle toepassingen die in de printerdrivers beschikbaar zijn. In de verschillende *procedures* wordt uitgelegd hoe u bepaalde toepassingen opent en gebruikt. Bijvoorbeeld *Papieropties selecteren en Invoegingen aangeven*.

# **Hoofdstuk 4**

# <span id="page-20-1"></span>PPD's in OS 9 installeren en configureren

<span id="page-20-0"></span>De *CentreWare Printer- en faxservices-cd* bevat PPD-bestanden (PostScript Printer Description) die het afdrukken naar een Xerox-systeem vanaf een Macintosh-werkstation met 8.6 - 9x ondersteunen.

In dit hoofdstuk wordt uitgelegd hoe PPD's voor uw Xerox-systeem dienen te worden geïnstalleerd en geconfigureerd.

#### *Dit hoofdstuk omvat:*

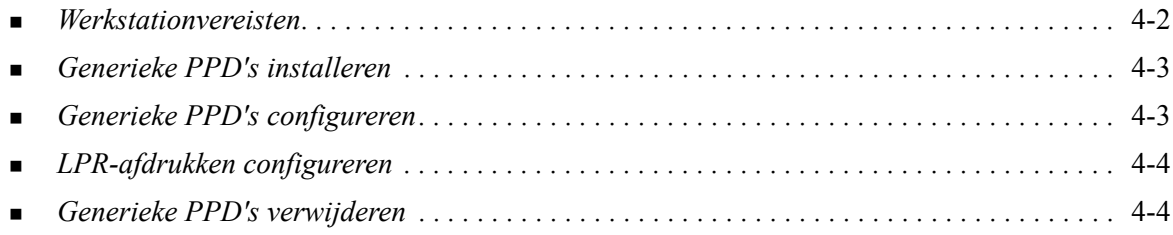

## <span id="page-21-1"></span><span id="page-21-0"></span>**Werkstationvereisten**

Dit zijn de minimale systeemvereisten voor Macintosh OS 9-werkstations en eerder.

**OPMERKING:** De Macintosh-printerdrivers werken niet op Macintosh 68K-computers.

- 4 MB geheugen
- 6,2 MB vrije ruimte op de harde schijf (500 KB voor elke geïnstalleerde PPD en plug-in.)
- Cd-rom-station of toegang tot een netwerk
- $OS 8.6 9.x$

## <span id="page-22-0"></span>**Generieke PPD's installeren**

<span id="page-22-3"></span>**OPMERKING:** Er bestaat geen installatieprogramma voor generieke PPD's. De bestanden moeten handmatig naar de juiste map worden gekopieerd.

Een PostScript Printer Description (PPD)-bestand is een leesbaar tekstbestand waarmee speciale toepassingen op een uniforme wijze voor PostScript-printerdrivers worden gespecificeerd. Als u opdrachten met de AdobePS- of LaserWriter-printerdriver naar de printer wilt sturen, heeft u een bijbehorend Xerox PPD-bestand nodig.

### **Zo kunt u PPD's installeren voor configuratie:**

- 1 Ga op de *Printer en faxservices-cd* naar de map */*Mac/OS9.x\_PPD/*<taal>*/<Xerox-systeemnaam>/ GenericPPD 8.6-9.x.
- 2 Kopieer de desbetreffende PPD-bestanden van het Xerox-systeem naar de volgende map op de harde schijf:

*/Systeem/Extensies/Printerbeschrijvingen*

<span id="page-22-2"></span>Het PPD-bestand is nu beschikbaar bij het configureren van een printer met Apple Kiezer.

### <span id="page-22-1"></span>**Generieke PPD's configureren**

#### **Zo kunt u generieke PPD's in OS 9 configureren:**

- 1 Selecteer in de Apple Kiezer de AdobePS- of LaserWriter 8-printerdriver.
- 2 De betreffende AppleTalk-zone moet zijn geselecteerd. Indien de computer op een netwerk met slechts één zone is aangesloten, zullen er geen zones beschikbaar zijn.
- 3 Selecteer het Xerox-systeem in de lijst *Selecteer een PostScript-printer*.
- 4 Klik op **Maak aan**.
- 5 Kies een PPD voor het Xerox-systeem. Klik op **Selecteer**.
- 6 Klik op **Instelling**.
- 7 Klik op **Configureer**.
- 8 Selecteer in de Installeerbare opties de hardware-opties die op de printer beschikbaar zijn. Klik wanneer u klaar bent op **OK**.
- 9 Klik op **OK** om het dialoogvenster te sluiten en naar de Kiezer terug te keren.
- 10 Sluit de Kiezer. Er verschijnt een nieuw printerpictogram op het bureaublad.
- 11 Open een applicatie en selecteer de printer om de afdrukopties te bekijken en te controleren of de printer werkt.

# <span id="page-23-2"></span><span id="page-23-0"></span>**LPR-afdrukken configureren**

LPR-afdrukken wordt in OS 9 met behulp van Bureaubladprinterbeheer ingesteld.

### **Zo kunt u LPR-afdrukken in OS 9 instellen:**

- 1 Open */Apple Extras/Apple LaserWriter Software* vanaf te harde schijf.
- 2 Dubbelklik op **Bureaubladprinterbeheer**. Het venster Nieuwe bureaubladprinter verschijnt.

**OPMERKING:** Als het pictogram van Bureaubladprinterbeheer grijs wordt weergegeven, moet u de computer opnieuw opstarten en weer bij stap 1 beginnen.

- 3 Selecteer een printerdriver voor LPR-afdrukken in het keuzemenu.
- 4 Selecteer Printer (LPR) in de opties om een bureaubladprinter voor LPR-afdrukken in te stellen. Klik op **OK**.

Er verschijnt een dialoogvenster waarin u het volgende kunt doen:

- het PPD-bestand bevestigen of wijzigen. Klik op **Wijzigen** om een PPD te zoeken en te selecteren.
- de LPR-printerselectie bevestigen of wijzigen.

Klik op **Wijzigen**, als u de LPR-printer waarnaar u gaat afdrukken (waarbij u gebruik maakt van een domeinnaam of IP-adres) niet heeft opgegeven. Er verschijnt een dialoogvenster waarin u de domeinnaam of het IP-adres en de wachtrij van uw printer kunt invoeren. Klik op **Controleer** en vervolgens op **OK**.

- 5 Klik op **Maak aan**. Voer een naam in voor de printer.
- 6 Klik op **OK**.
- 7 Klik op **Bewaar**. Er verschijnt een printerpictogram op uw bureaublad.
- 8 Open een applicatie en selecteer de printer om de afdrukopties te bekijken en te controleren of de printer werkt.

### <span id="page-23-4"></span><span id="page-23-3"></span><span id="page-23-1"></span>**Generieke PPD's verwijderen**

Verwijder de PPD's handmatig uit het systeem. Verwijder altijd eerst de PPD's alvorens updates/nieuwe versies te installeren.

### **Zo kunt u PPD's uit OS 9 verwijderen:**

- 1 Selecteer het bureaubladpictogram voor het Xerox-systeem dat u verwijdert en sleep het naar de Prullenmand.
- 2 Open de map */Systeem/Extensies/Printerbeschrijvingen*.
- 3 Selecteer de PPD-bestanden voor het Xerox-systeem en sleep de bestanden naar de prullenmand.
- 4 Leeg de Prullenmand.

Het generieke Xerox-PPD-bestand wordt verwijderd.

# **Hoofdstuk 5**

# Problemen oplossen

<span id="page-24-1"></span><span id="page-24-0"></span>Applicatiefouten, apparaatfouten en netwerkfouten kunnen in verschillende situaties optreden. In vele gevallen kan het probleem worden opgelost door de applicatie, de computer of de printer opnieuw te starten.

### *Dit hoofdstuk omvat:*

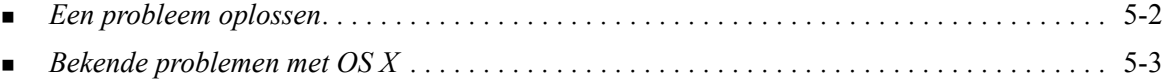

# <span id="page-25-1"></span><span id="page-25-0"></span>**Een probleem oplossen**

Wanneer een probleem zich blijft voordoen, noteert u het foutbericht en verzamelt u informatie om het probleem te definiëren. De volgende procedures voor het oplossen van problemen worden aanbevolen:

- Het probleem nauwkeurig definiëren. Wanneer, waar en hoe treedt het probleem op?
- Het probleem reproduceren. Kan het probleem consequent worden gereproduceerd of gaat het om een probleem dat met tussenpozen optreedt?
- Andere gebruikers vragen of zij het probleem zijn tegengekomen en een logboek bijhouden om het optreden van het probleem te volgen.
- De gegevens onderzoeken op trends en overeenkomende kenmerken die met het probleem kunnen samenhangen. Treedt het probleem bijvoorbeeld alleen op met een specifieke printer of op een specifieke werkstation-/netwerkconfiguratie?
- De productdocumentatie doorlezen, inclusief de LEESMIJ-bestanden en de informatie over bekende problemen om te zien of vergelijkbare problemen reeds eerder werden behandeld.

Indien het niet lukt de oorzaak en de oplossing van het probleem vast te stellen, kunt u het Xerox Welcome Centre bellen om informatie over de fout door te geven. De technisch medewerker zal u vragen om de gegevens die u heeft verzameld om het probleem te identificeren.

# <span id="page-26-4"></span><span id="page-26-0"></span>**Bekende problemen met OS X**

De volgende algemene problemen hebben betrekking op OS X-printerdrivers en gelden niet voor specifieke applicaties.

### <span id="page-26-1"></span>**Kan geen bitmap-watermerken gebruiken**

Wanneer u een bitmap gebruikt, moet er voor het hele pad leestoegang gelden om de bitmap te kunnen gebruiken. Hoewel u wel naar een bitmapbeeld kunt bladeren en dit kunt bekijken, kan het alleen als watermerk worden gebruikt indien de watermerkapplicatie identieke toegangsrechten heeft tot hetzelfde pad.

### *Oplossing*

Dit probleem kan worden voorkomen door de bitmappen die u als watermerken wilt gebruiken, op de harde schijf in de map */Home/Public* te plaatsen.

### <span id="page-26-2"></span>**Voorblad (na document) wordt niet met een generiek PPD-bestand afgedrukt**

Het voorblad wordt niet na het document afgedrukt wanneer het met een generiek PPD-bestand wordt afgedrukt. Wordt het voorblad voor het document afgedrukt, dan lukt het wel.

#### *Oplossing*

Gebruik de aangepaste printerdriver of druk de voorbladen af voordat u het document afdrukt.

### <span id="page-26-3"></span>**Pagina-instelling opnieuw instellen na wijzigen van printers**

Wanneer u de printers in een applicatie wijzigt, kiest u voordat u gaat afdrukken, eerst **Bestand > Pagina-instelling** en stelt u het paginaformaat opnieuw in.

# **Index**

### **A**

Accountadministratie, pop-upmenu [3-3](#page-18-9) Afdrukken LPR [4-4](#page-23-2)

### **B**

Beeldopties, dialoogvenster [3-3](#page-18-10) Bekende problemen [5-3](#page-26-4)

### **C**

Configuratie van de printer [2-3](#page-12-2) Configureren generieke PPD's [4-3](#page-22-2) Installeerbare opties [2-5](#page-14-2) Configureren van printers [2-3](#page-12-2)

### **D**

Dialoogvensters Accountadministratie [3-3](#page-18-9) Beeldopties [3-3](#page-18-10) Geavanceerd [3-3](#page-18-11) Lay-out [3-3](#page-18-12) Papier/Aflevering [3-3](#page-18-13) printerdrivers [3-3](#page-18-14) Speciale pagina's [3-3](#page-18-15) Watermerk [3-3](#page-18-16) DMG [2-2](#page-11-1) Documentatie [1-5](#page-8-3) Drivertoepassingen [1-2](#page-5-1), [3-2](#page-17-1)

### **F**

Fontbeheerprogramma [1-3](#page-6-4)

### **G**

Geavanceerd, dialoogvenster [3-3](#page-18-11) Generieke PPD's configureren [4-3](#page-22-2) installeren [4-3](#page-22-3)

### **H**

Help Telefoon [1-6](#page-9-4) Tips [1-6](#page-9-5) via Internet [1-6](#page-9-6) Help-systeem [1-5](#page-8-4), [3-4](#page-19-1) Help-systeem van de driver [3-4](#page-19-1)

### **I**

Info printerdrivers [3-1](#page-16-1) Installeerbare opties [2-5](#page-14-2) Installeren aangepaste printerdrivers [2-2](#page-11-1) generieke PPD's [4-3](#page-22-3) Installeren en configureren OS 9 PPD's [4-1](#page-20-1) OS X-printerdrivers [2-1](#page-10-1) Instellen van printers in OS X [2-3](#page-12-2) Internet-ondersteuning [1-6](#page-9-6) IP-afdrukken [4-4](#page-23-2)

### **L**

Lay-out, dialoogvenster [3-3](#page-18-12) LPR-afdrukken [4-4](#page-23-2)

### **M**

Macintosh-printerdrivers Help [3-4](#page-19-1) installeren [2-2](#page-11-1) OS X [1-3](#page-6-5), [2-1](#page-10-1), [2-2](#page-11-1) verwijderen [2-5](#page-14-3)

### **O**

Ondersteunde toepassingen [1-2](#page-5-1) Ondersteuning via telefoon [1-6](#page-9-4) Ondersteuningsinformatie [1-6](#page-9-6) Online Help [3-4](#page-19-1) Online-ondersteuning [1-6](#page-9-6) Opties [3-2](#page-17-1) OS 9 generieke PPD's installeren (OS 9) [4-3](#page-22-3) generieke PPD's verwijderen [4-4](#page-23-3) werkstationvereisten [4-2](#page-21-1) OS 9 PPD's [1-3](#page-6-6) OS X aangepaste drivers installeren [2-2](#page-11-1) aangepaste printerdrivers verwijderen [2-5](#page-14-3) Problemen [5-3](#page-26-4)

### **P**

Papier/Aflevering, dialoogvenster [3-3](#page-18-13) PDE's [2-2](#page-11-1) PPD's [2-2](#page-11-1) configureren [4-3](#page-22-2) verwijderen [4-4](#page-23-4) PPD's voor OS 9 [1-3](#page-6-6) Printerdrivers Dialoogvenster Voorbeeld [3-2](#page-17-1) dialoogvensters [3-3](#page-18-14) ondersteunde toepassingen [1-2](#page-5-1) Opties [3-2](#page-17-1) Printerdrivers en PPD's documentatie [1-5](#page-8-3) Online Help [1-5](#page-8-4) Printerdrivers, aangepast [2-2](#page-11-1) Printerinstallatiehulpprogramma [2-3](#page-12-2) Problemen met OS X oplossen [5-3](#page-26-4) Problemen oplossen [5-1](#page-24-1), [5-2](#page-25-1) Protocollen [2-3](#page-12-2)

### **S**

Speciale pagina's, dialoogvenster [3-3](#page-18-15) Starten Printerdrivers [3-2](#page-17-1) Printerinstallatiehulpprogramma [2-3](#page-12-3)

### **T**

Tips [1-6](#page-9-5) Toepassingen [1-2](#page-5-1), [3-2](#page-17-1) Toevoegen van een printer [2-3](#page-12-2)

### **V**

Verbinding maken met een printer [2-3](#page-12-2) Verwijderen generieke PPD's [4-4](#page-23-4) OS X-printerdrivers [2-5](#page-14-3)

### **W**

Watermerk, dialoogvenster [3-3](#page-18-16) Welcome Centre [1-6](#page-9-7) Werkstationvereisten OS 9 [4-2](#page-21-1)

### **X**

Xerox Fontbeheerprogramma [1-3](#page-6-4) Xerox Welcome Centre [1-6](#page-9-7) Xerox.com [1-6](#page-9-6)